42/42

CET 753
Lab Completion Sheet

Lab Completion Sheet Chapter 3

## DID YOU DO A SNAP SHOT BEFORE STARTING THIS CHAPTER?

| # | Pag<br>e | Chapter/Activit<br>y | Status | Description                    |
|---|----------|----------------------|--------|--------------------------------|
| 5 | 105      | 3-1                  |        | Getting to Know Server Manager |

| Screen Shot(s)                                                                                                    | Documentation                                                                                                    |
|----------------------------------------------------------------------------------------------------|----------------------------------------------------------------------------------------------------|
| ake a screen shot after instruction # 3                                                                                                    | The names of the boxes are:                                                                                                    |
| Server Manager • Dashboard    Dashboard                                                                                                    | File and Storage Services WDS Local Server All Servers                                                                                              |
| ■ Local Server 1  ■ Manageability Events ■ Services Performance BPA results  5/26/2020 4-51 PM  ■ All Servers  ● Manageability Events ■ Services Performance BPA results  5/26/2020 4-51 PM | Two are in Red: Local Server and All Servers                                                                                                    |
|                                                                                                    | List the roles in Documentation that you found doing instruction # 6 Servers Events Services Best Practices Analyzer Performance Roles and Features |

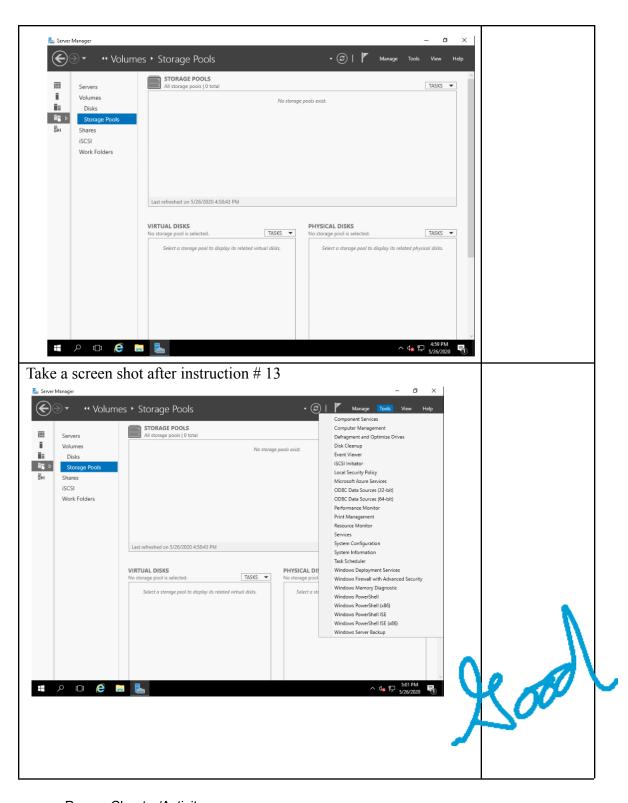

| # | Pag<br>e | Chapter/Activit<br>y | Status | Description                           |
|---|----------|----------------------|--------|---------------------------------------|
| 6 | 108      | 3-2                  |        | Installing and Removing a Server Role |

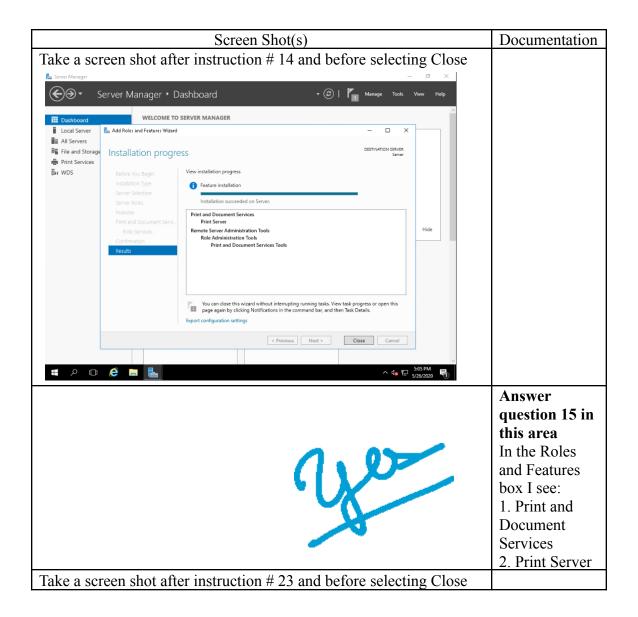

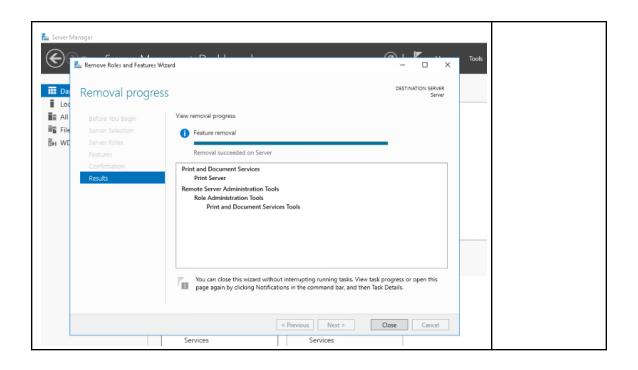

| # | Pag<br>e | Chapter/Activit<br>y | Status | Description                   |
|---|----------|----------------------|--------|-------------------------------|
| 1 |          | •                    |        | •                             |
| 7 | 115      | 3-3                  |        | Resolving a Resource Conflict |

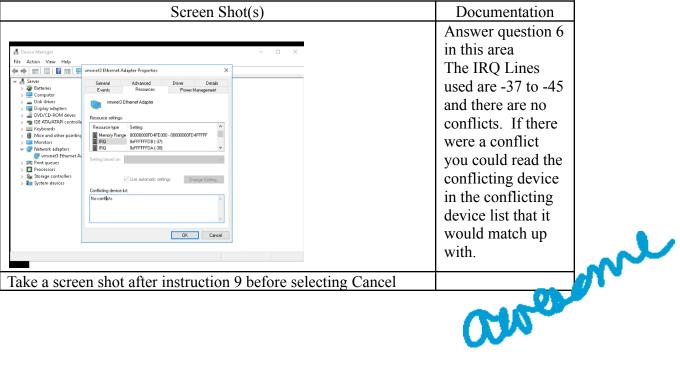

Take a screen shot after instruction 9 before selecting Cancel

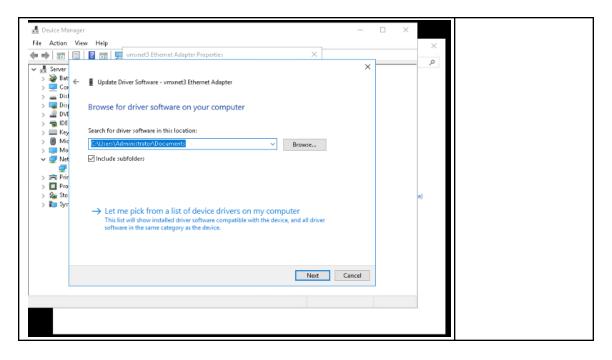

Pag Chapter/Activit
# e y Status Description
1
8 117 3-4 Manually Running the System File Checker

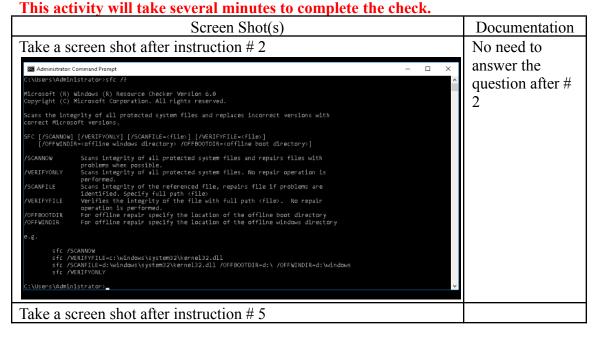

| #      | Pag<br>e | Chapter/Activit<br>y | Status | Description                              |
|--------|----------|----------------------|--------|------------------------------------------|
| 1<br>9 | 118      | 3-5                  |        | Verifying Critical Files for a Signature |

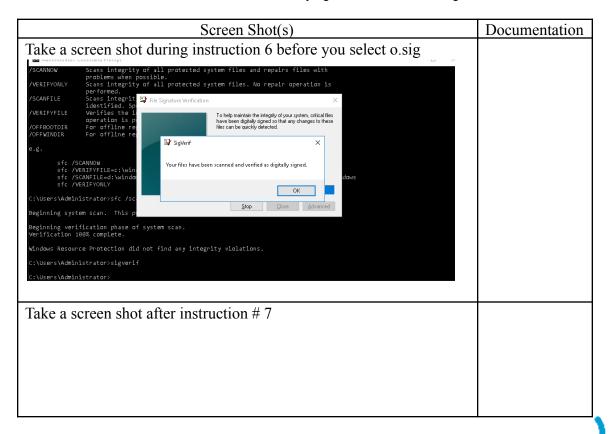

| Scan Results: Total   |           | 10.0, Build: 14<br>d: 44, Unsigned: |              |                |                          |
|-----------------------|-----------|-------------------------------------|--------------|----------------|--------------------------|
| File                  | Modified  | Version                             | Status       | Catalog        | Signed By                |
| [c:\windows\system32] |           |                                     |              |                |                          |
| vm3ddevapi64.dll      | 5/22/2016 | 8.15.1.46                           | Signed       | vm3d.cat       | Microsoft Windows Hardwa |
| vm3dg164.dl1          | 5/22/2016 | 3.1.35.0                            | Signed       | vm3d.cat       | Microsoft Windows Hardwa |
| vm3dum64.dll          | 5/22/2016 | 8.15.1.46                           | Signed       | ∨m3d.cat       | Microsoft Windows Hardwa |
| vm3dum64_10.dll       | 5/22/2016 | 8.15.1.46                           | Signed       | vm3d.cat       | Microsoft Windows Hardwa |
| [c:\windows\system32  | \drivers] |                                     |              |                |                          |
| acpi.sys              | 6/11/2018 | 2:5.1                               | Signed       |                | or_KB4Microsoft Windows  |
| atapi.sys             | 7/16/2016 | 2:5.1                               | Signed       |                | or_KB3Microsoft Windows  |
| ataport.sys           | 4/28/2018 | 2:5.1                               | Signed       |                | or_KB4Microsoft Windows  |
| basicdisplay.sys      | 3/28/2017 | 2:5.1                               | Signed       |                | or_KB4Microsoft Windows  |
| basicrender.sys       | 3/6/2018  | 2:5.1                               | Signed       | Package_7570_f | or_KB4Microsoft Windows  |
| battc.sys             | 7/16/2016 | 2:5.1                               | Signed       | Microsoft-Wind | ows-CoMicrosoft Windows  |
| cdrom.sys             | 7/15/2018 | 2:5.1                               | Signed       |                | or_KB4Mlcrosoft Windows  |
| cmbatt.sys            | 7/16/2016 | 2:5.1                               | Signed       |                | ows-CoMicrosoft Windows  |
| disk.sys              | 8/8/2017  | 2:5.1                               | Signed       |                | or_KB4Mlcrosoft Windows  |
| i8042prt.sys          | 7/16/2016 | 2:5.1                               | Signed       |                | ows-SeMicrosoft Windows  |
| intelide.sys          | 7/16/2016 | 2:5.1                               | Signed       |                | or_KB3Microsoft Windows  |
| intelppm.sys          | 4/27/2018 | 2:5.1                               | Signed       |                | or_KB4Microsoft Windows  |
| kbdclass.sys          | 7/16/2016 | 2:5.1                               | Signed       |                | or_KB3Microsoft Windows  |
| kdnic.sys             | 7/16/2016 | 2:5.1                               | Signed       |                | ows-SeMicrosoft Windows  |
| lsi_sas.sys           | 7/16/2016 | 2:5.1                               | Signed       |                | ows-SeMicrosoft Windows  |
| monitor.sys           | 7/16/2016 | 2:5.1                               | Signed       |                | ows-SeMicrosoft Windows  |
| mouclass.sys          | 7/16/2016 | 2:5.1                               | Signed       |                | ore-CoMicrosoft Windows  |
| msisadrv.sys          | 7/16/2016 | 2:5.1                               | Signed       |                | or_KB4Microsoft Windows  |
| mssmbios.sys          | 7/16/2016 | 2:5.1                               | Signed       |                | ows-SeMicrosoft Windows  |
| ndisvirtualbus.sys    | 7/16/2016 | 2:5.1,2:5.2,2:                      | 6.0,2:Signed | Microsoft-Wind | ows-SeMicrosoft Windows  |

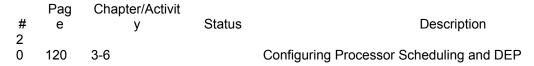

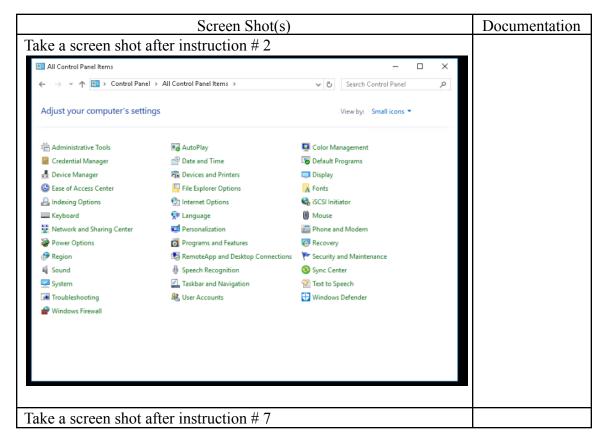

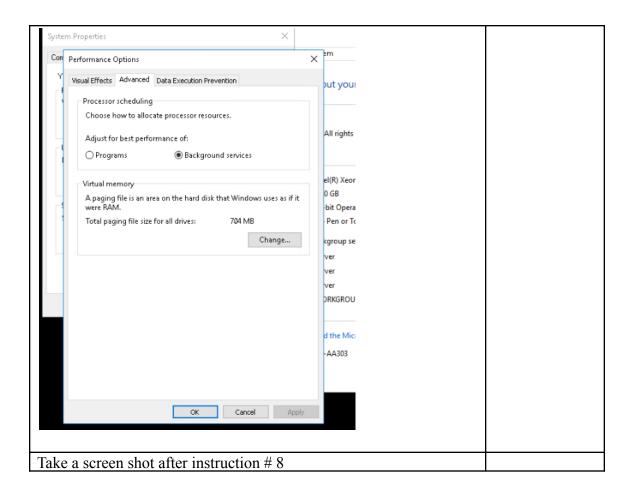

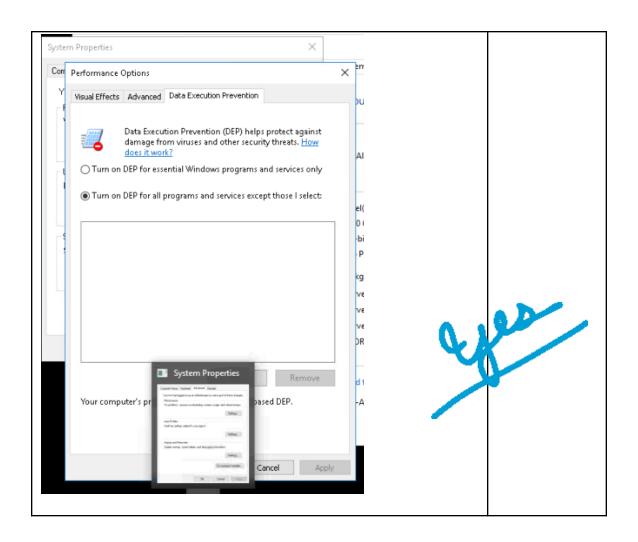

| # | Pag<br>e | Chapter/Activit<br>y | Status | Description                 |
|---|----------|----------------------|--------|-----------------------------|
| 1 | 123      | 3-7                  |        | Configuring the Paging File |

| Screen Shot(s)                           | Documentation                   |
|------------------------------------------|---------------------------------|
| Take a screen shot after instruction # 6 | Your screen shot replaces the   |
|                                          | need to record the information. |

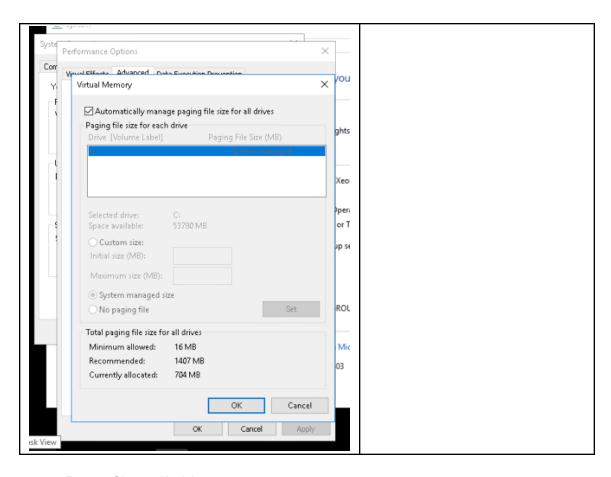

Pag Chapter/Activit
# e y Status Description
2
2 125 3-8 Configuring File Caching

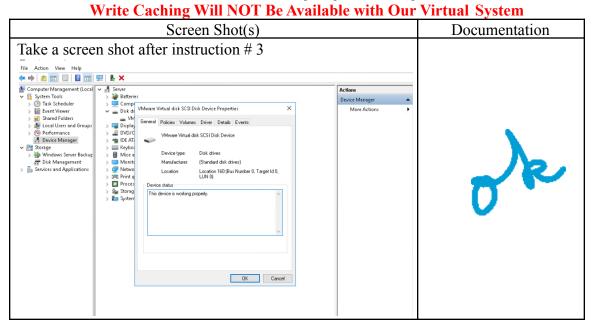

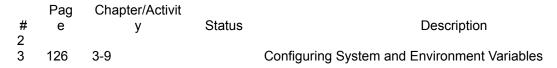

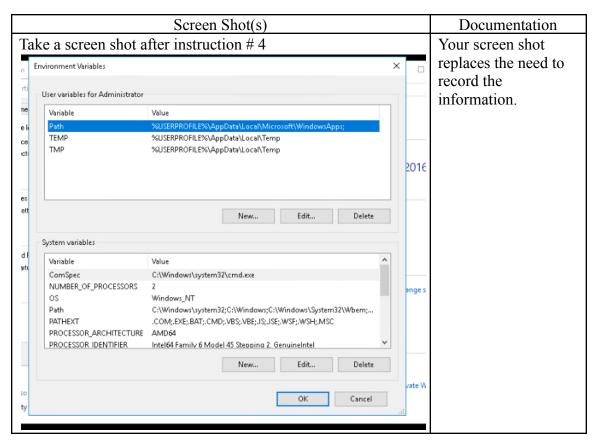

| #      | Pag<br>e | Chapter/Activit<br>y | Status | Description                      |
|--------|----------|----------------------|--------|----------------------------------|
| 2<br>4 | 127      | 3-10                 |        | Configuring Startup and Recovery |

| Screen Shot(s)                           | Documentation |
|------------------------------------------|---------------|
| Take a screen shot after instruction # 6 |               |

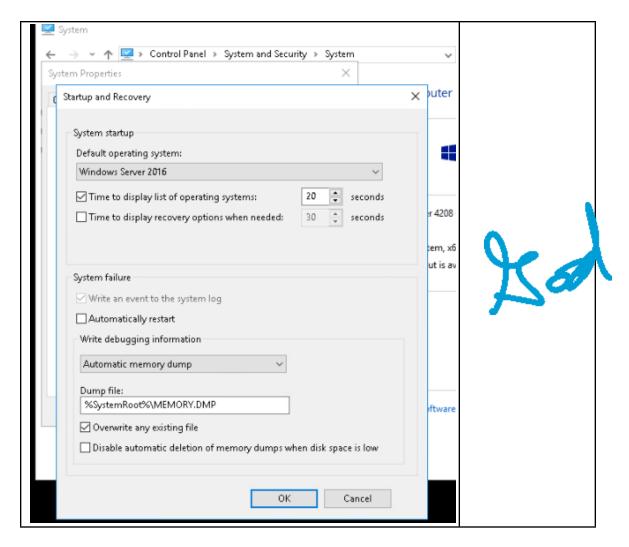

| # | Pag<br>e | Chapter/Activit<br>V | Status | Description               |
|---|----------|----------------------|--------|---------------------------|
| 2 |          | •                    |        | ·                         |
| 5 | 128      | 3-11                 |        | Configuring Power Options |

| Screen Shot(s)                           | Documentation |
|------------------------------------------|---------------|
| Take a screen shot after instruction # 4 |               |

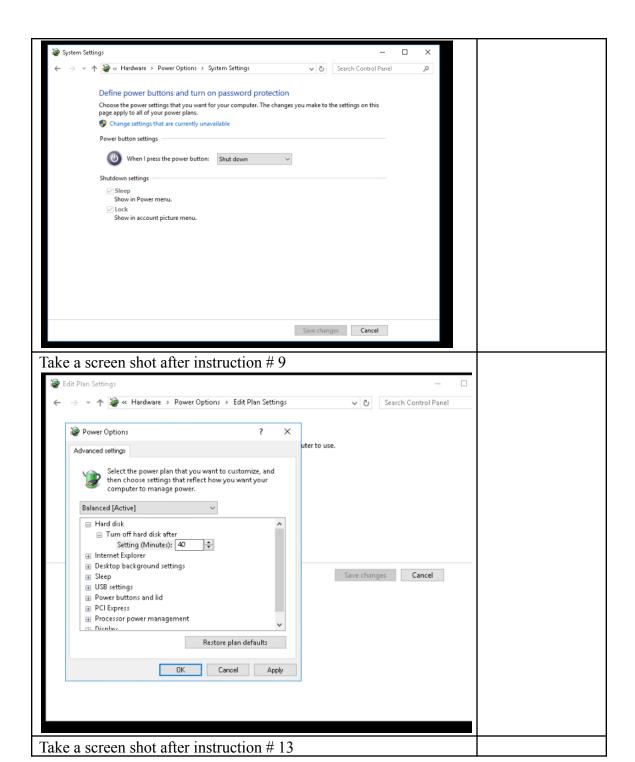

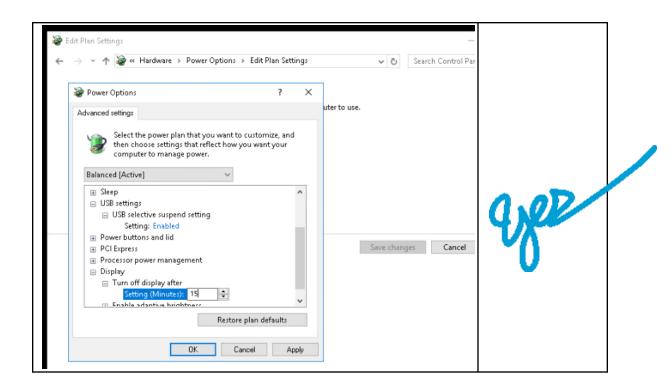

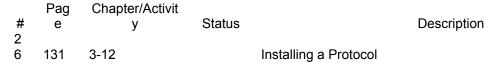

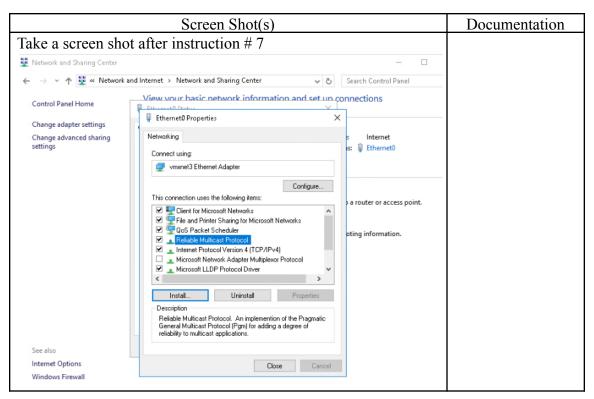

| # | Pag<br>e | Chapter/Activit<br>y | Status |                           | Description |
|---|----------|----------------------|--------|---------------------------|-------------|
| 7 | 136      | 3-13                 |        | Using the Registry Editor |             |

Begin at Instruction 3. Be very careful to not make any changes once in the registry editor. The backup command described in steps 1 and 2 does not work on our version of Server 2016.

Pay very close attention to the Caution at the bottom of page 136.

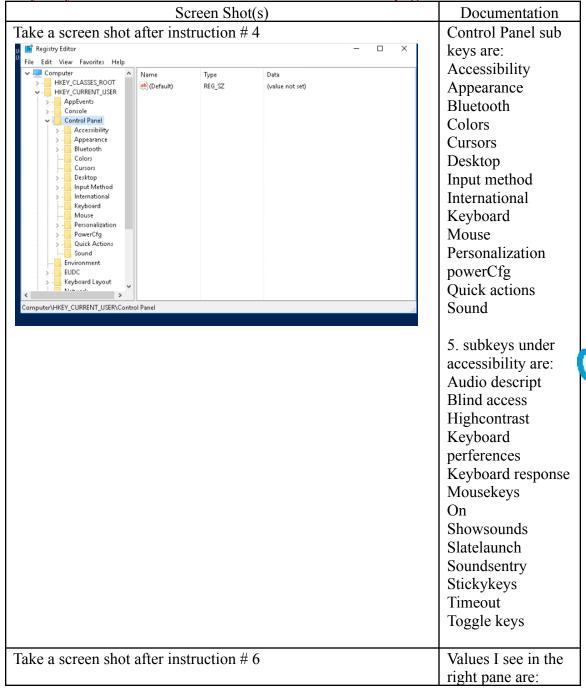

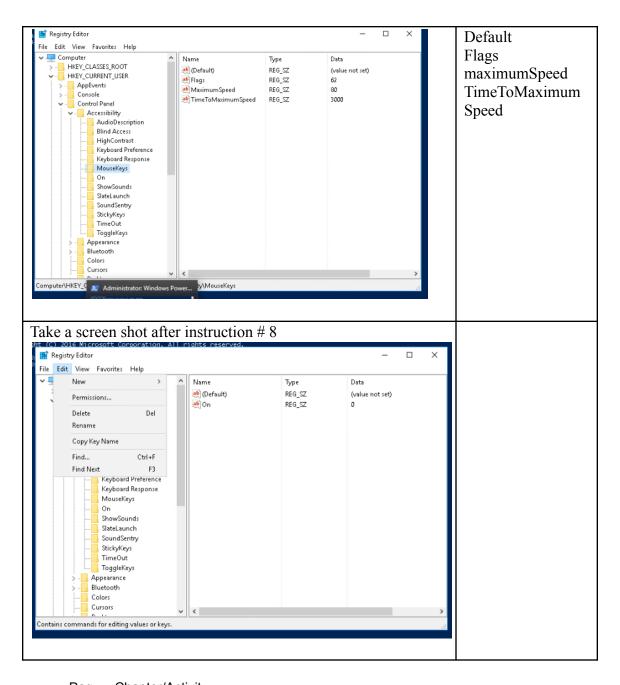

Pag Chapter/Activit

# e y Status Description
2
8 137 3-14 Using Windows PowerShell
Description Description

Do some Internet research on Powershell vs Powershell ISE

Try some of thedir\ activities with Powershell and other activities with ISE. Describe your findings BRIEFLY in documentation. Show at least 3 commands.

| Screen Shot(s) | Documenta |
|----------------|-----------|
|                | tion      |

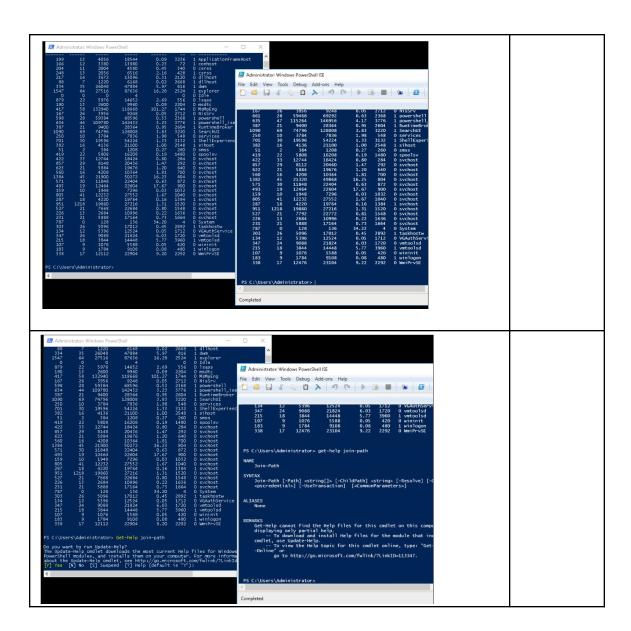

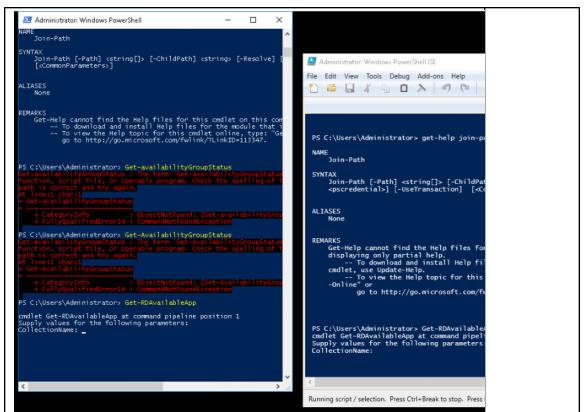

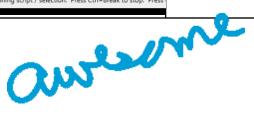